# How to Use My Glue Our Member Engagement Hub

Engage with Our Community.

Via Desktop or Mobile.

Anywhere, Anytime.

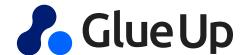

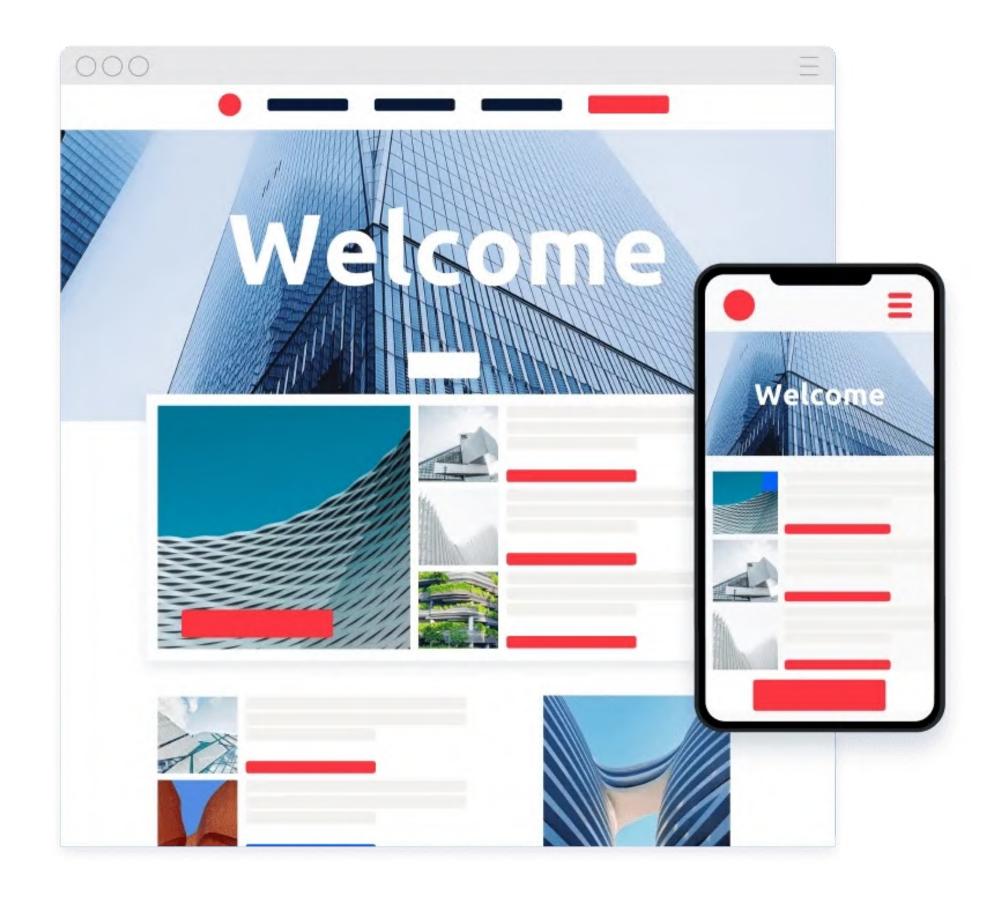

### Why Register an account on Glue Up?

- 1. Find all our organizational activities on a single platform.
- 2. Access your registrations to events and manage your membership information independently.
- 3. Get access to your member benefits 24/7 and access member-only information.
- 4. Have the ability to network with other members.
- If you are not using the My Glue app, you are not enjoying all of your benefits.

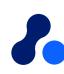

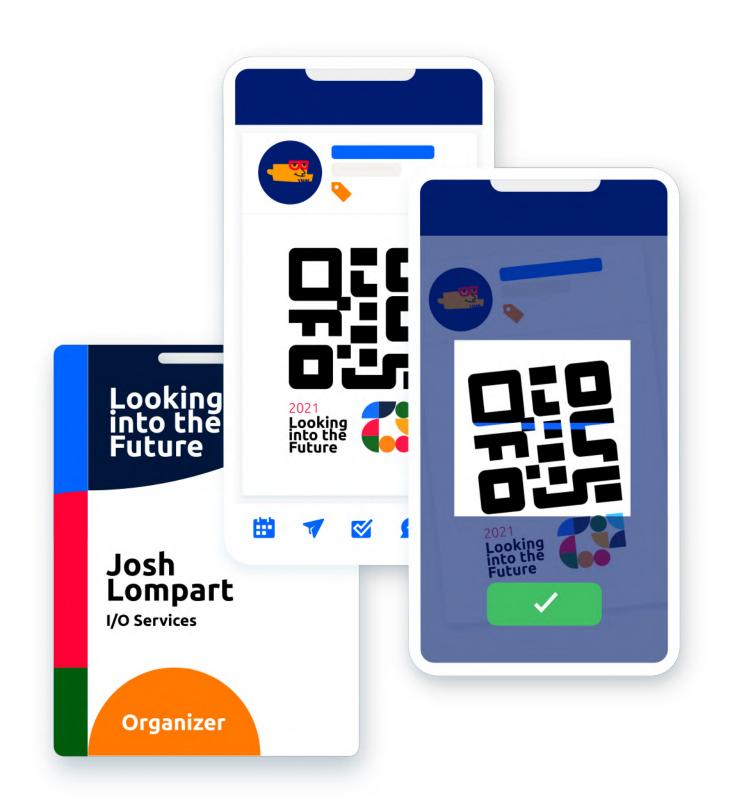

### How to get the mobile app?

- Download the My Glue App on App Store or Google Play
- If you are a new user, **register** you Glue Up account directly on the app. Otherwise, simply log in to your existing account.
- Start exploring My Glue app!
- Check the following 3 slides to understand how you should proceed based on your user status.

Scan and Download here! >>

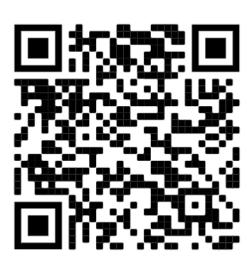

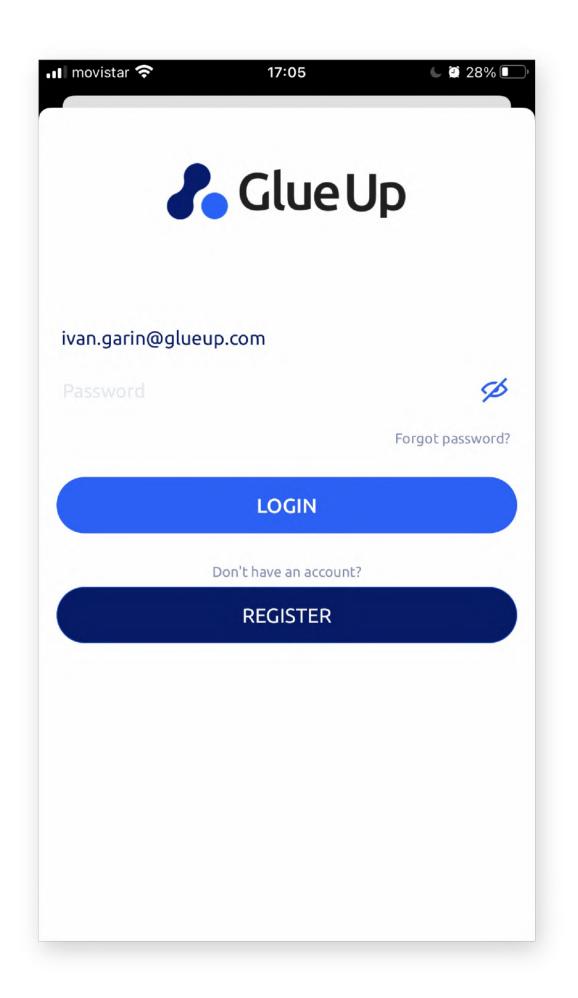

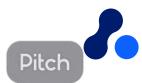

# Having errors to login? Following possible errors and how to solve them.

#### Possible Error #1

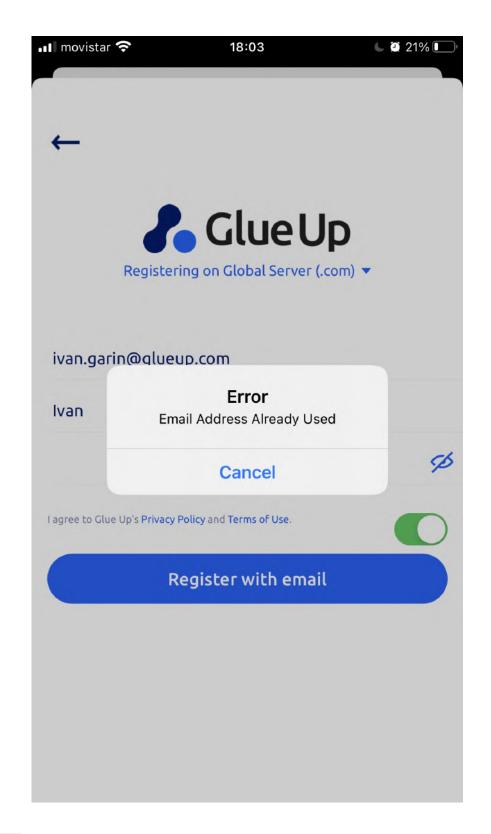

- <u>Error message</u>: 'Email does not exist'
- Scenario: trying to log in
- Reason: You have not registered an account yet with this email address
- <u>Solution</u>: try logging in again with another email that might have been used to register an account instead
- Solution 2: instead of trying to log in, register an account instead

#### Possible Error #2

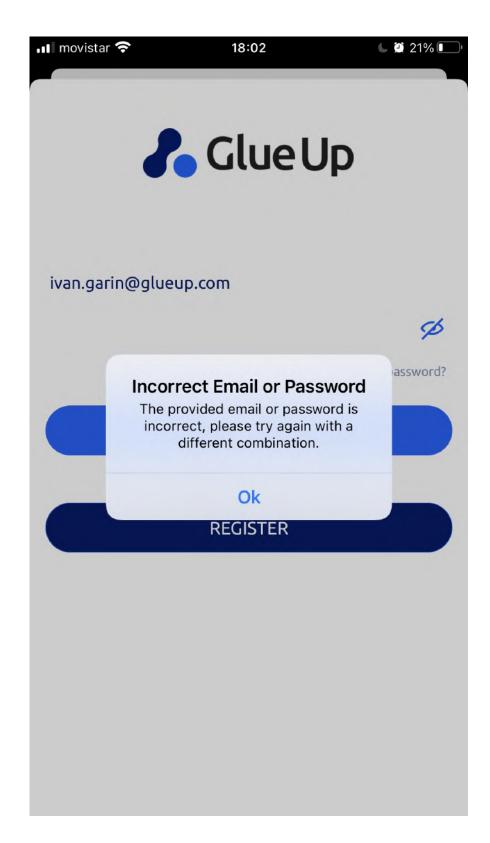

- <u>Error message</u>: 'Incorrect email or password'
- <u>Scenario</u>: trying to log in
- <u>Reason</u>: You have a registered account already, but you are putting in the wrong password.
- Solution: Click on forgot password > check inbox or spambox for auto
   email > Click > follow instructions > Reset password and login

#### Possible Error #3

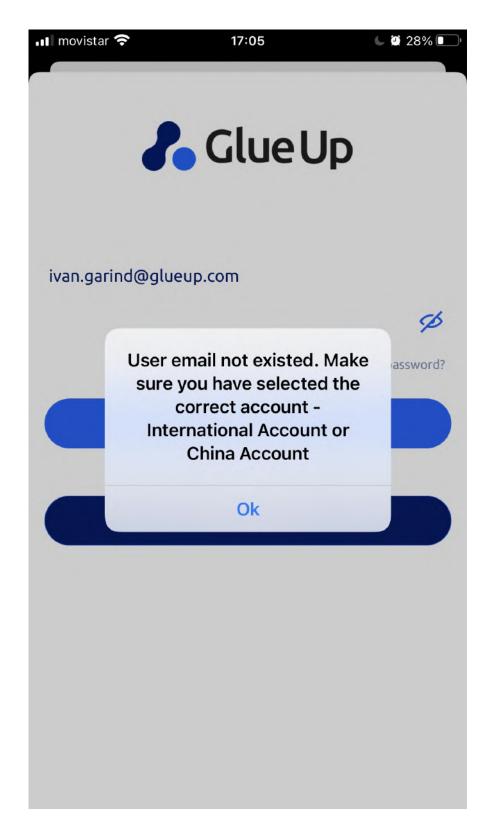

- <u>Error message</u>: 'Error email address does not exist'
- <u>Scenario</u>: Trying to register
- Reason: You are trying to register, but you already have an account associated with this email.
- <u>Solution</u>: Try to log in instead. Forgot password? Please refer to the previous slide.

#### If none of this works..

• Please reach out to your main contact at our organization

# Once logged in, Find the same functionalities via the mobile app or desktop

# Navigate the menus (My Glue mobile app)

Glue Up's all-in-one Community

Management Suite is the easiest way
to build and grow your community
through events, memberships & other
digital tools.

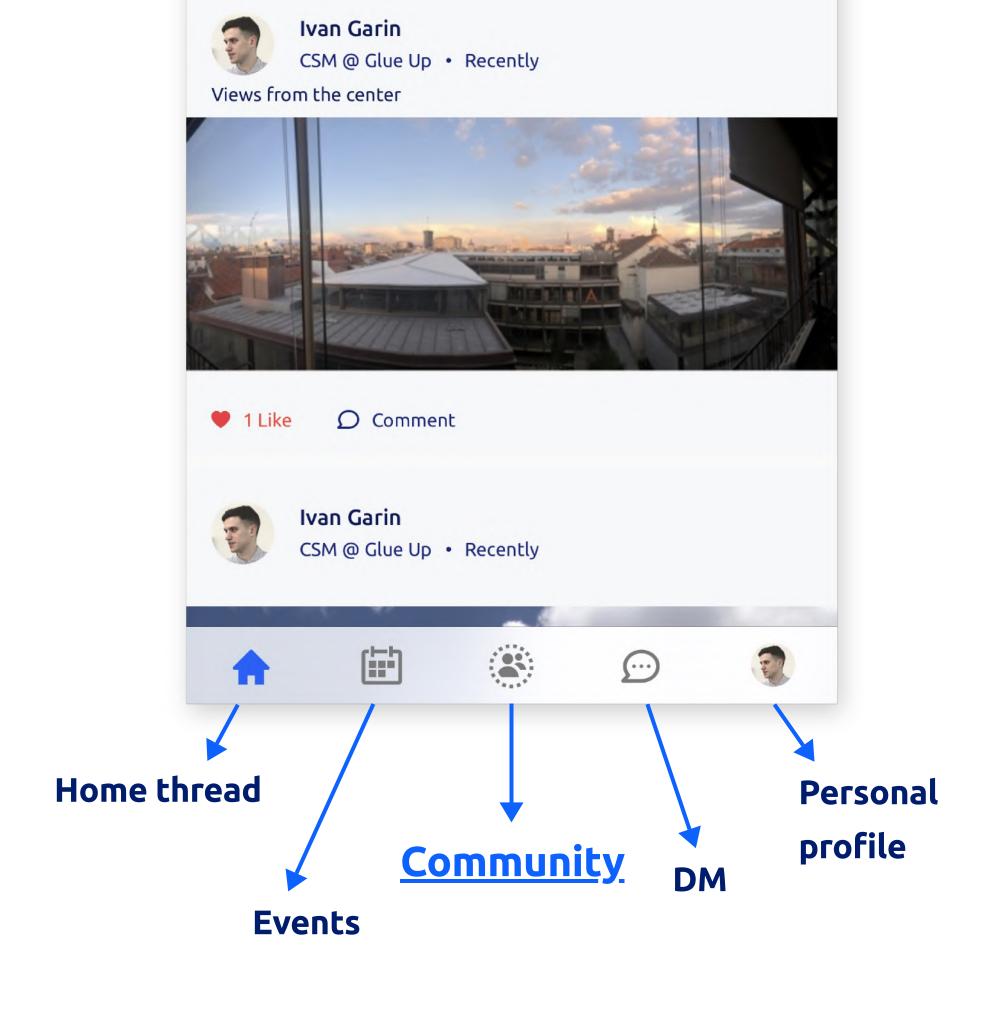

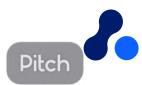

#### Top right corner on My Glue Desktop

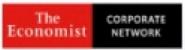

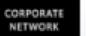

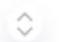

#### My Community

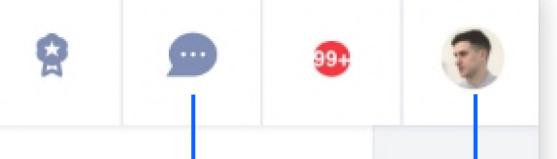

DM

Navigate the menus

Glue Up's all-in-one Community

Management Suite is the easiest way

through events, memberships & other

to build and grow your community

(Desktop)

digital tools.

Left bar on My Glue Desktop

Home thread ←

Member Group by The Economist

The Economist Corporate

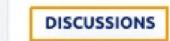

YOUR GROUPS (9)

**Community** 

Member Directory ←

Events -

Manage your membership

Subscriptions -

Committee ←

Save your Payment details <

#### YOUR GROUPS (9)

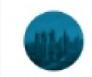

ECN Dubai

171 Members

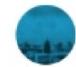

ECN Shanghai

564 Members

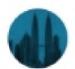

ECN Kuala Lumpur

78 Members

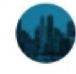

ECN Singapore

440 Members

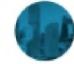

ECN Beijing

265 Members

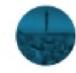

ECN Africa

179 Members

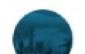

ECN Hong Kong

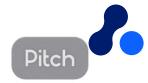

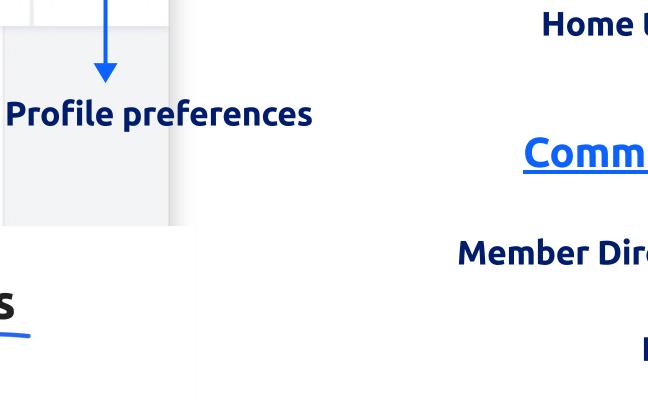

Access Upcoming, Current, and Past events information, and also your registration details.

### One place for all our organization events

Find updated information about your past and future events, access your registration, and engage with other attendees.

- Browse through upcoming events
- Click on the event title to find more information
- Click on Register to fill up the registration form

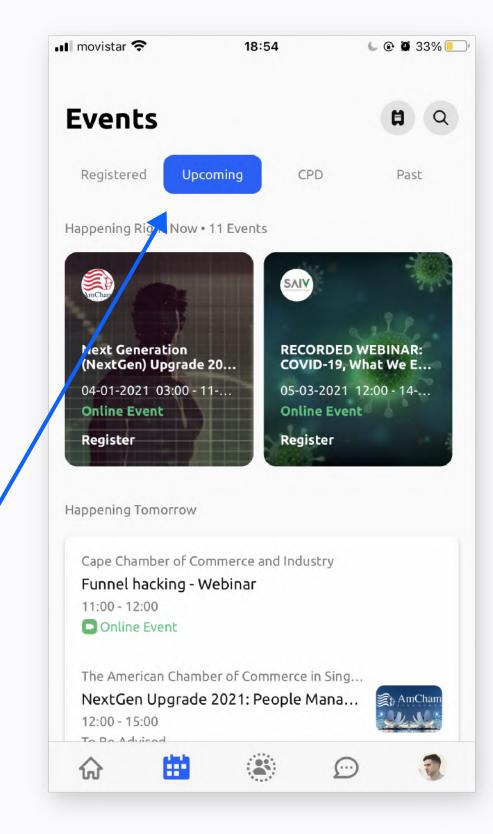

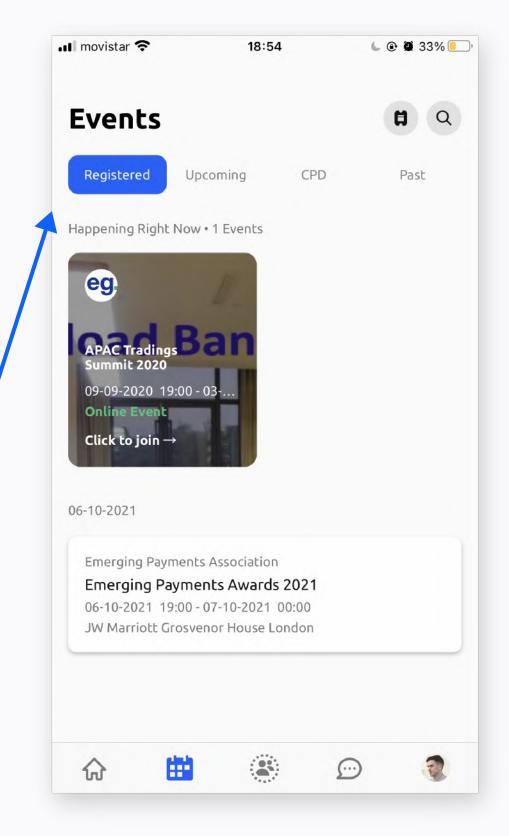

- Find your registration
- To edit registration details, please reach out to the event's public contact (on the event page or on the confiratmation email)
- If it is an online event, click on 'click to join' to access the event

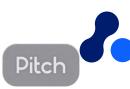

### Discover upcoming events on Desktop as well

Find updated information about your past and future events and engage with other attendees.

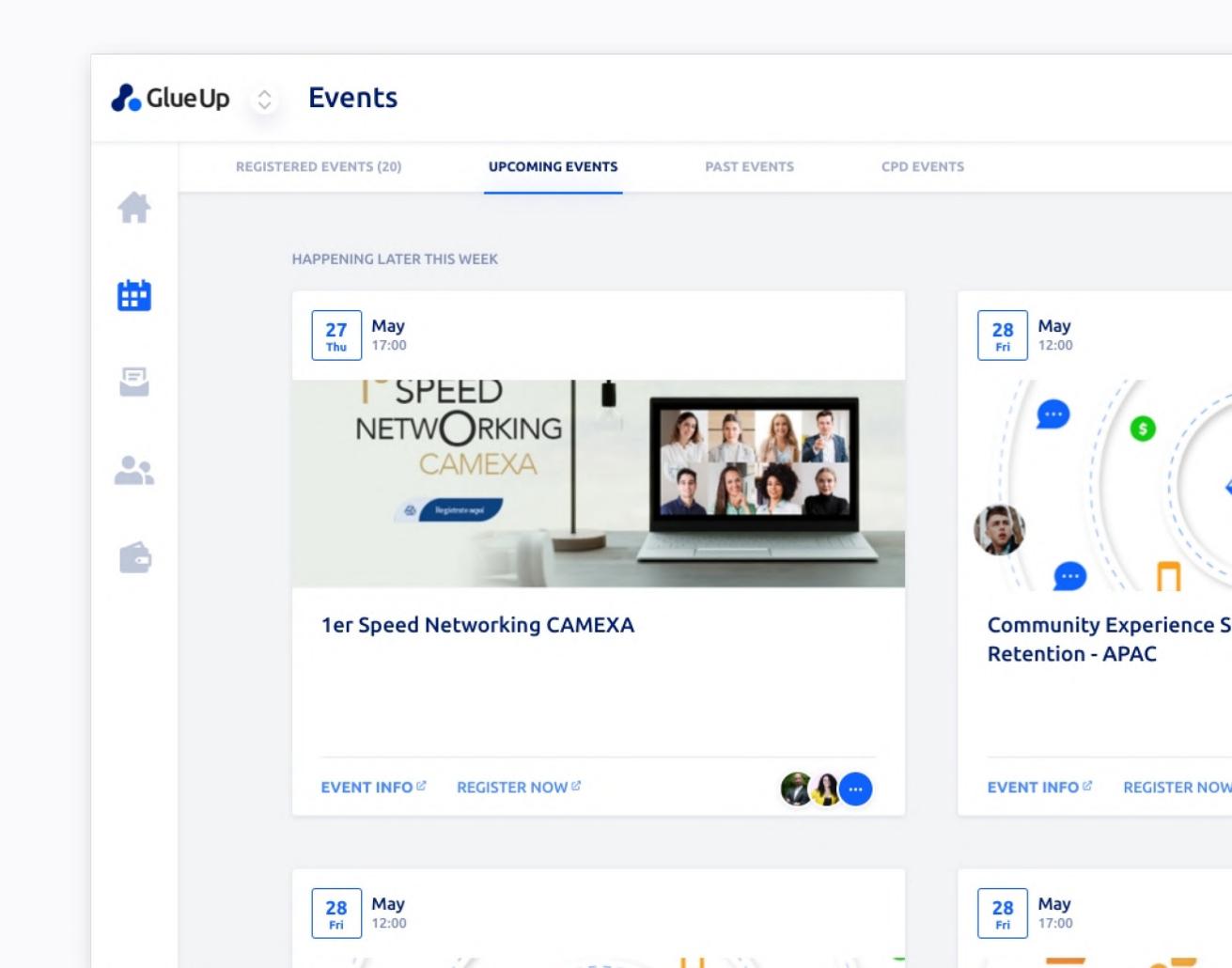

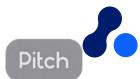

# Access ECN upcoming and past events as well as your registrations

#### From your registration:

- Access the event link (online event only)
- Find out who are the other attendees and network with them

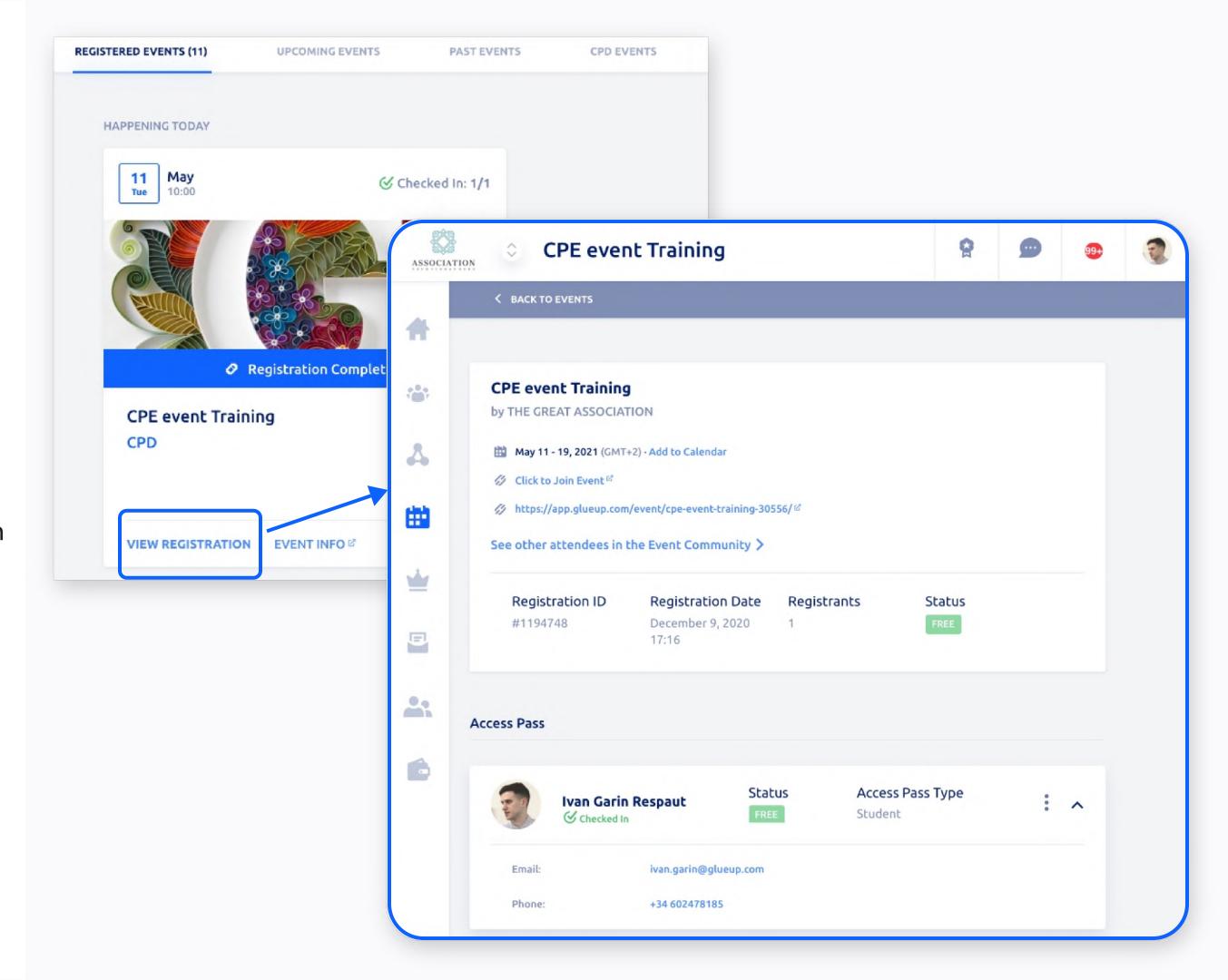

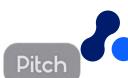

# Manage your member profile Get access to member-only benefits

#### **Membership Managent**

# All-in-one place Get the most of your memberships from the palm of your hand.

- Manage your Profile info
- Edit your company
- Invite and remove colleagues
- Browse the Membership
   Directory

Check our user guide for members here.

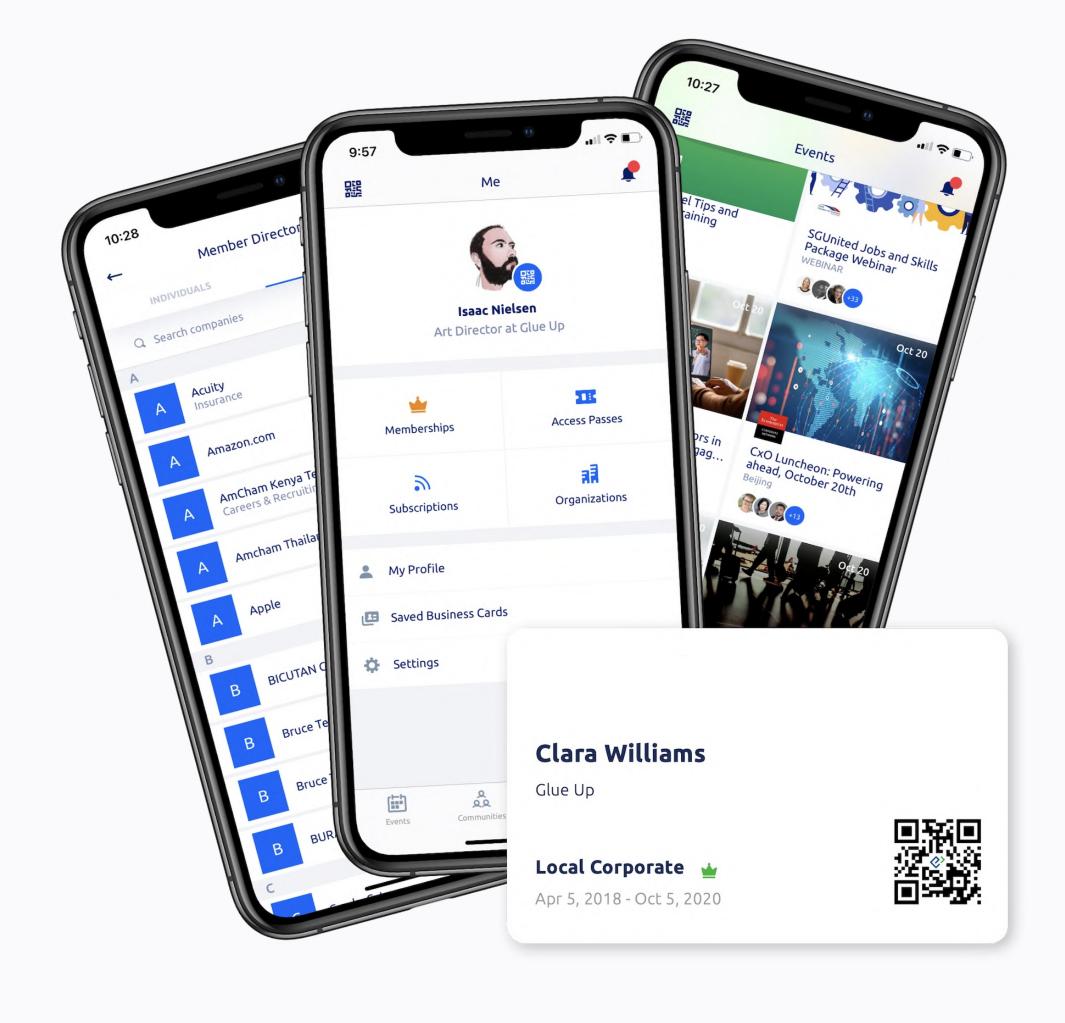

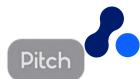

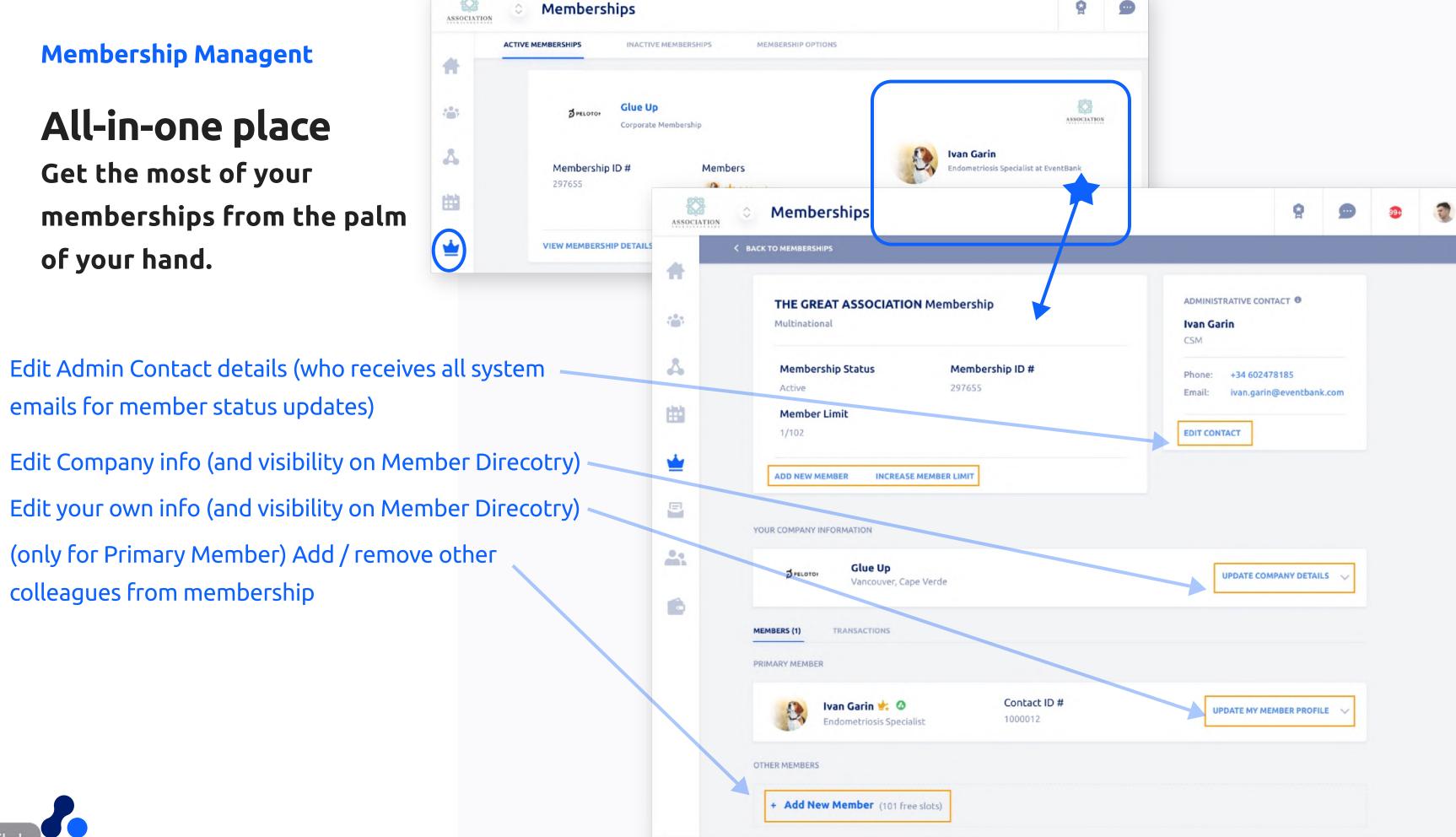

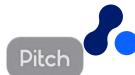

#### **Direct Messaging**

## Talk with other Members

Develop lasting relationships with other members, and be part of the community!

### 1-on-1 Chats allow, Member to member

- The other member must be registered on Glue Up too
- Look for first or last name
- Functions include send a <u>meeting</u>
   <u>request</u>

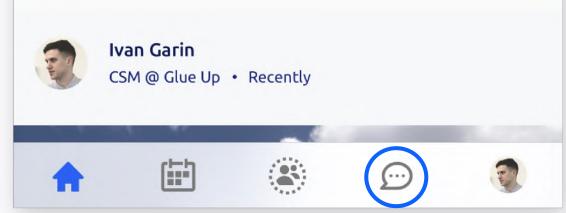

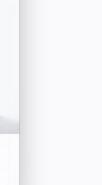

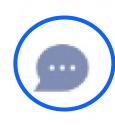

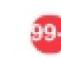

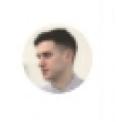

#### On My Glue mobile app

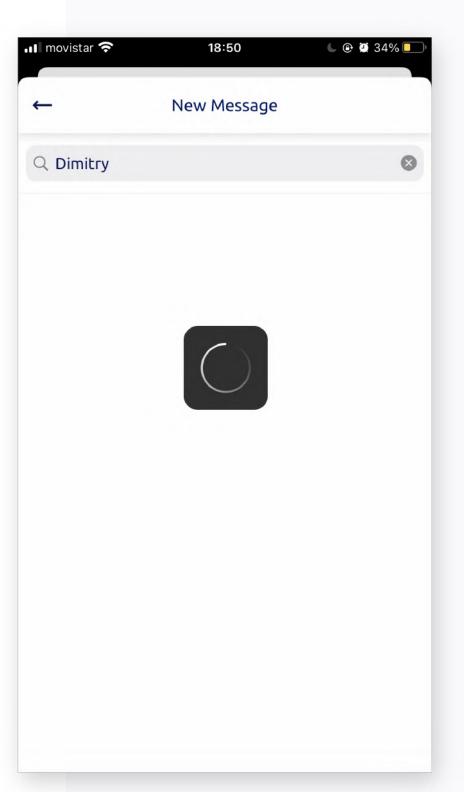

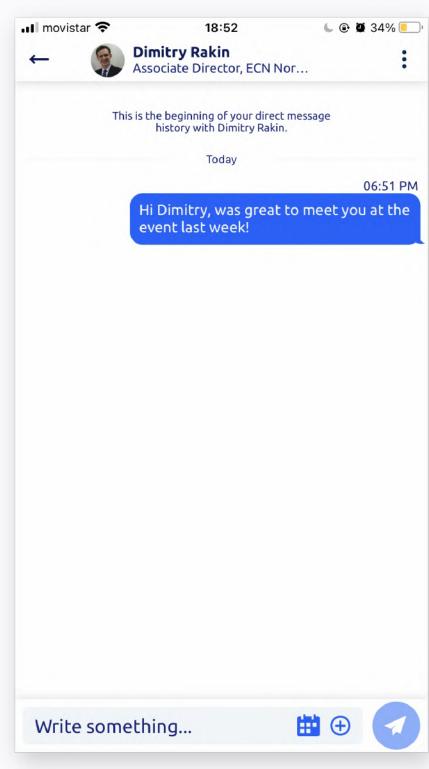

#### Top right on Desktop screen

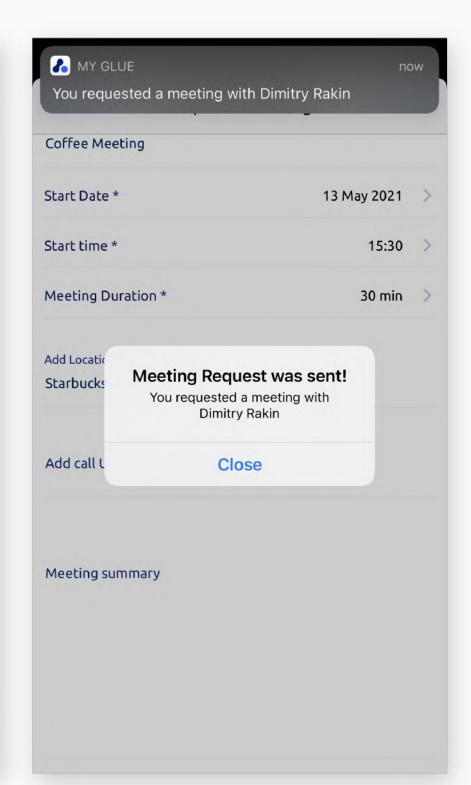

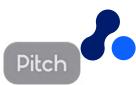

# Connect to other members via DM (Direct Messaging) and Business Card exchange

#### **App - Digital Business Cards**

## Network with other members

Manage the business cards collected, and edit your business card details

- Business Card Scanner
- Personal QR-Code
- Individual CRM

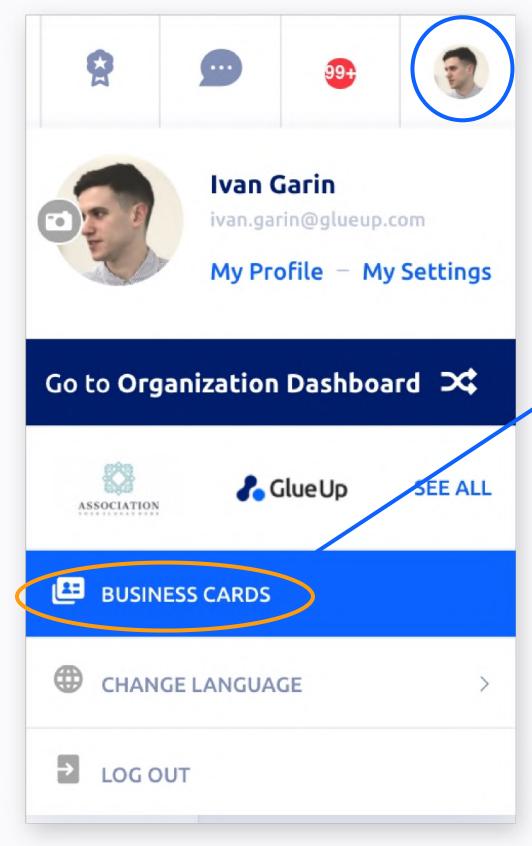

Access business card section from your top right profile pic icon > Business cards

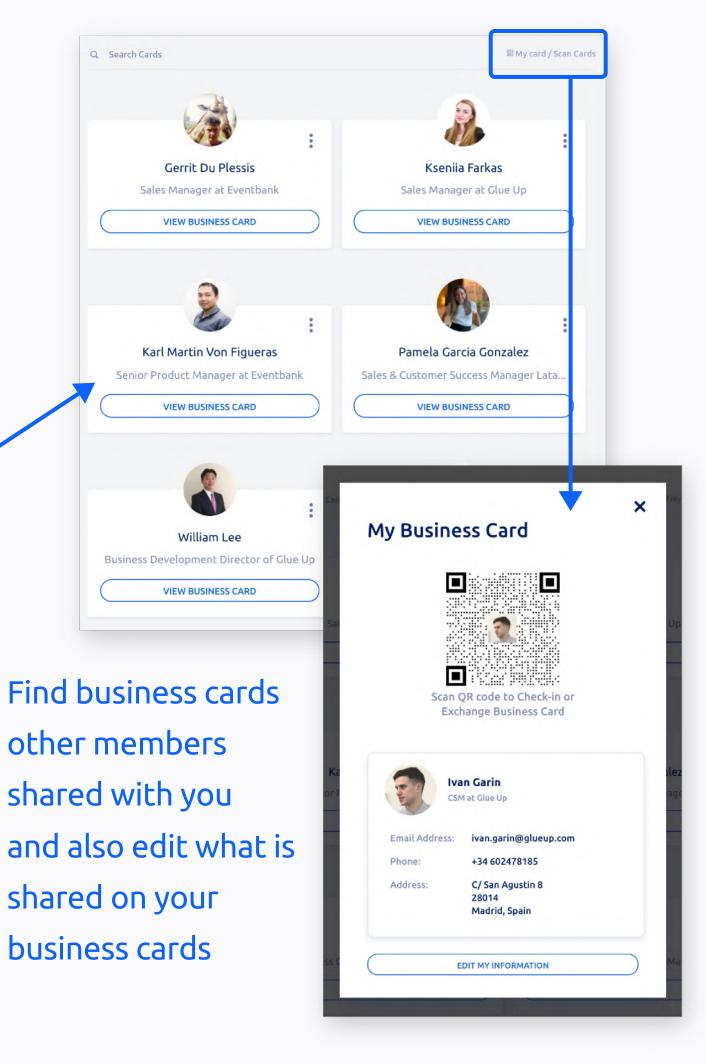

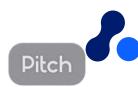

### Share your Digital Business Cards

## Network with other members

Create and share your own digital business cards, save contacts of your interest, and effectively network with everyone no matter where they are

- Tilt your phone horizontally to access either:
  - Business Card Scanner
  - Business Card QR code

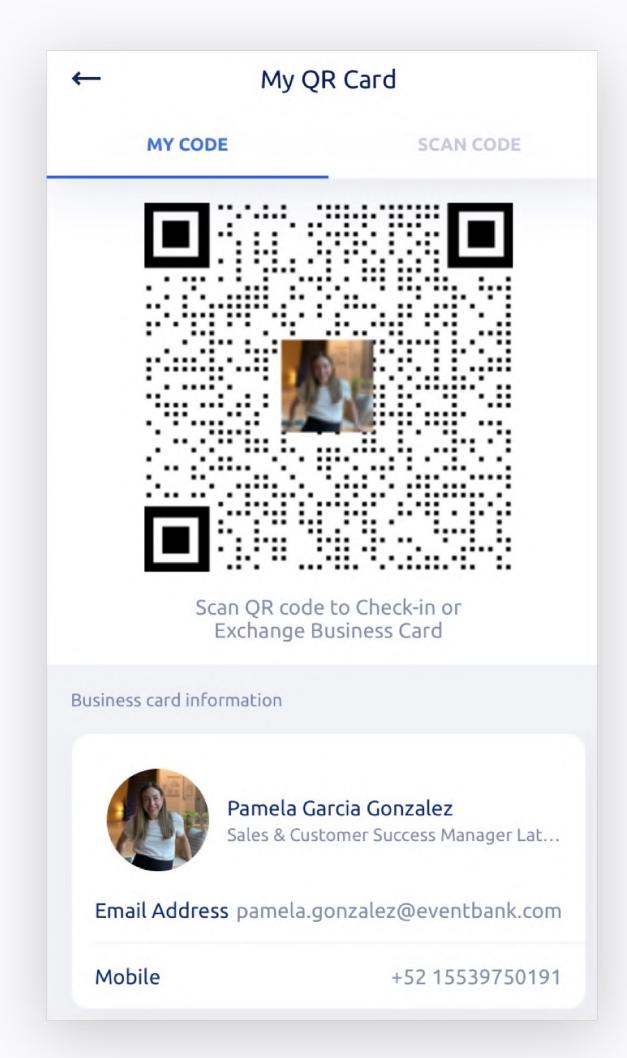

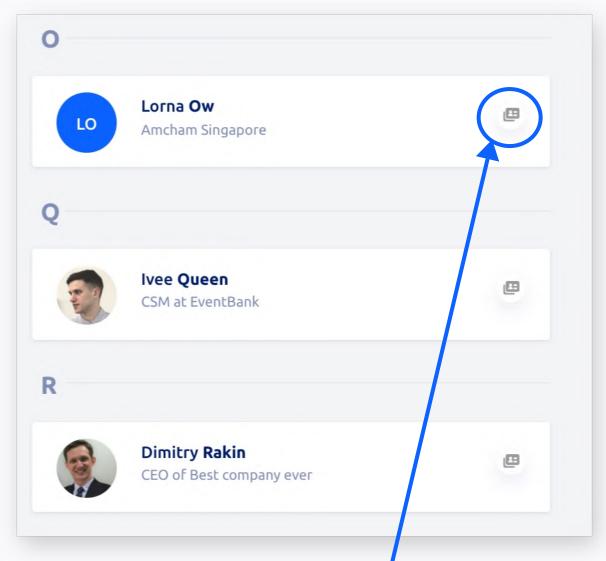

Everywhere you see this icon, you can share your business card

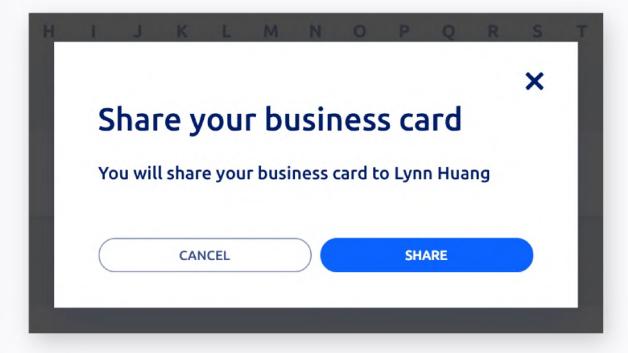

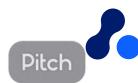

# Engage with your groups and community

Be part of the conversation form your community's dashboard.

- Find general information of your community and members
- View your groups
- Live wall
- Members directory

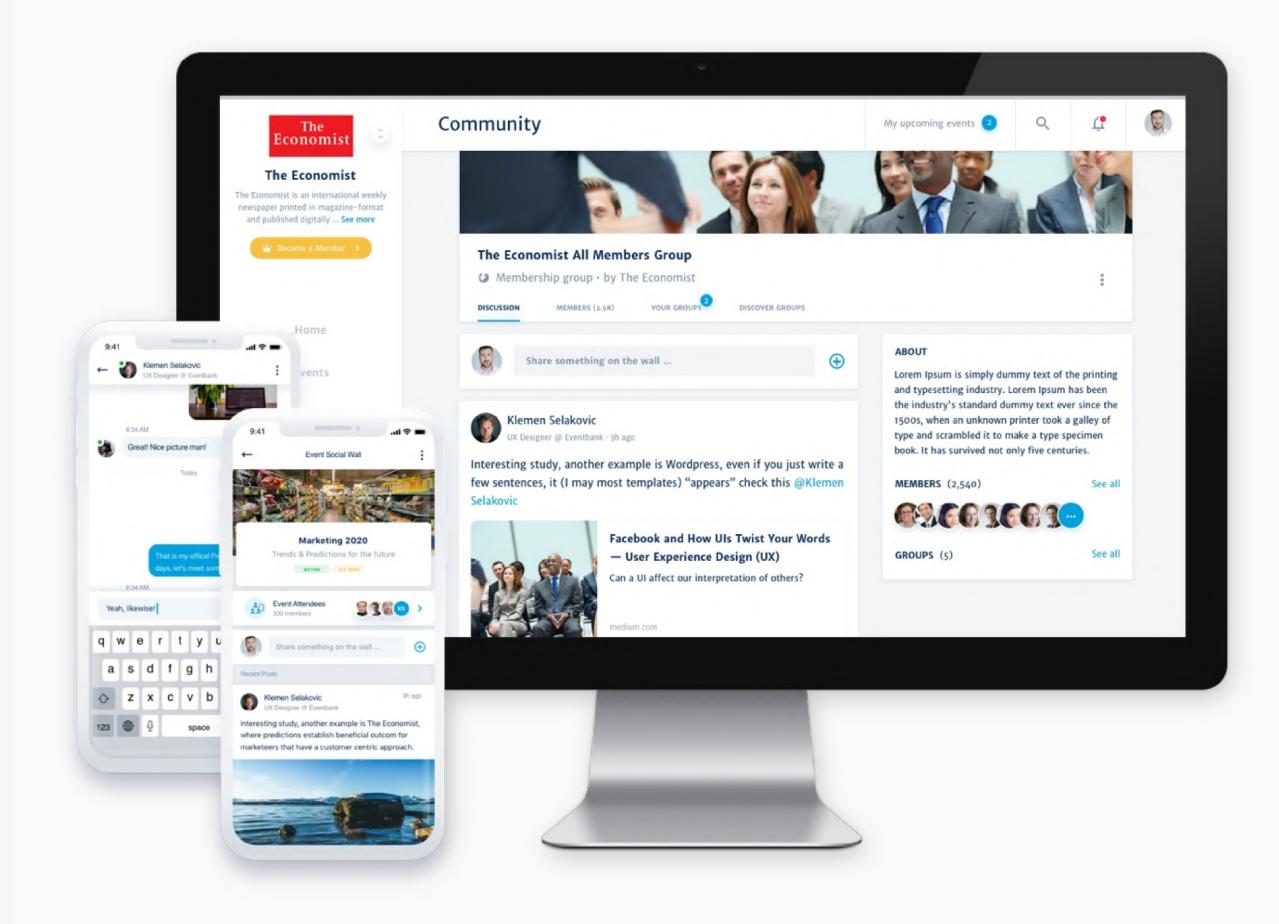

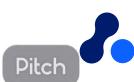

# Engage with your groups and community

The commuity allows you to interact with other members

- On a main wall
- On a private group
- Via Direct Messaging
- Files shared by your organization also available there

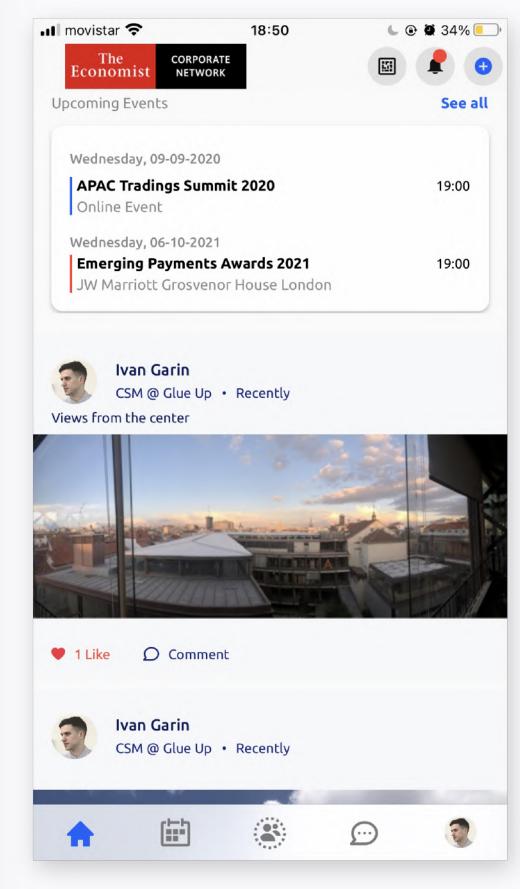

On Mobile, main community wall is on left 'house' icon

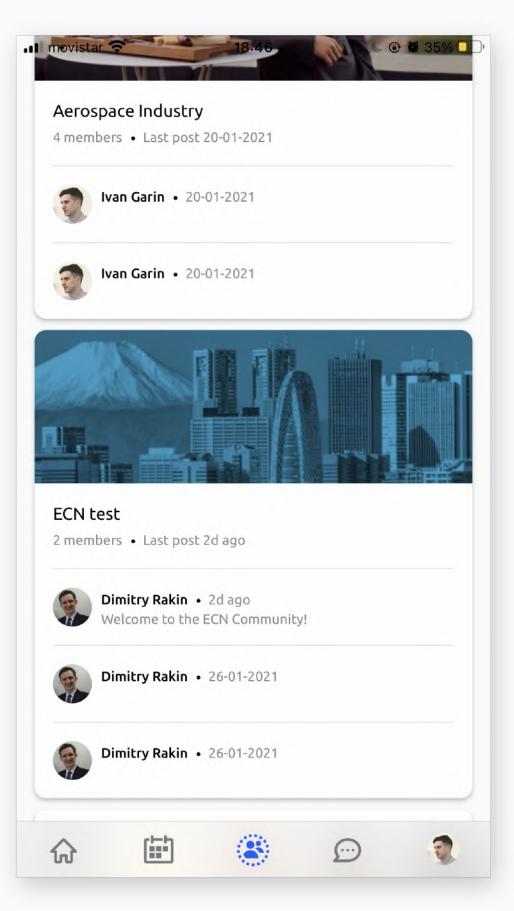

Community groups are accessible from middle icon

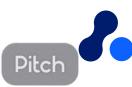

# Engage with your groups and community

Be part of the conversation form your community's dashboard.

- Discussions: main wall (all members can access)
- Your Groups > find your chapter and participate there
- Members: find other ECN members
- Latest org docs: find files shared by ECN

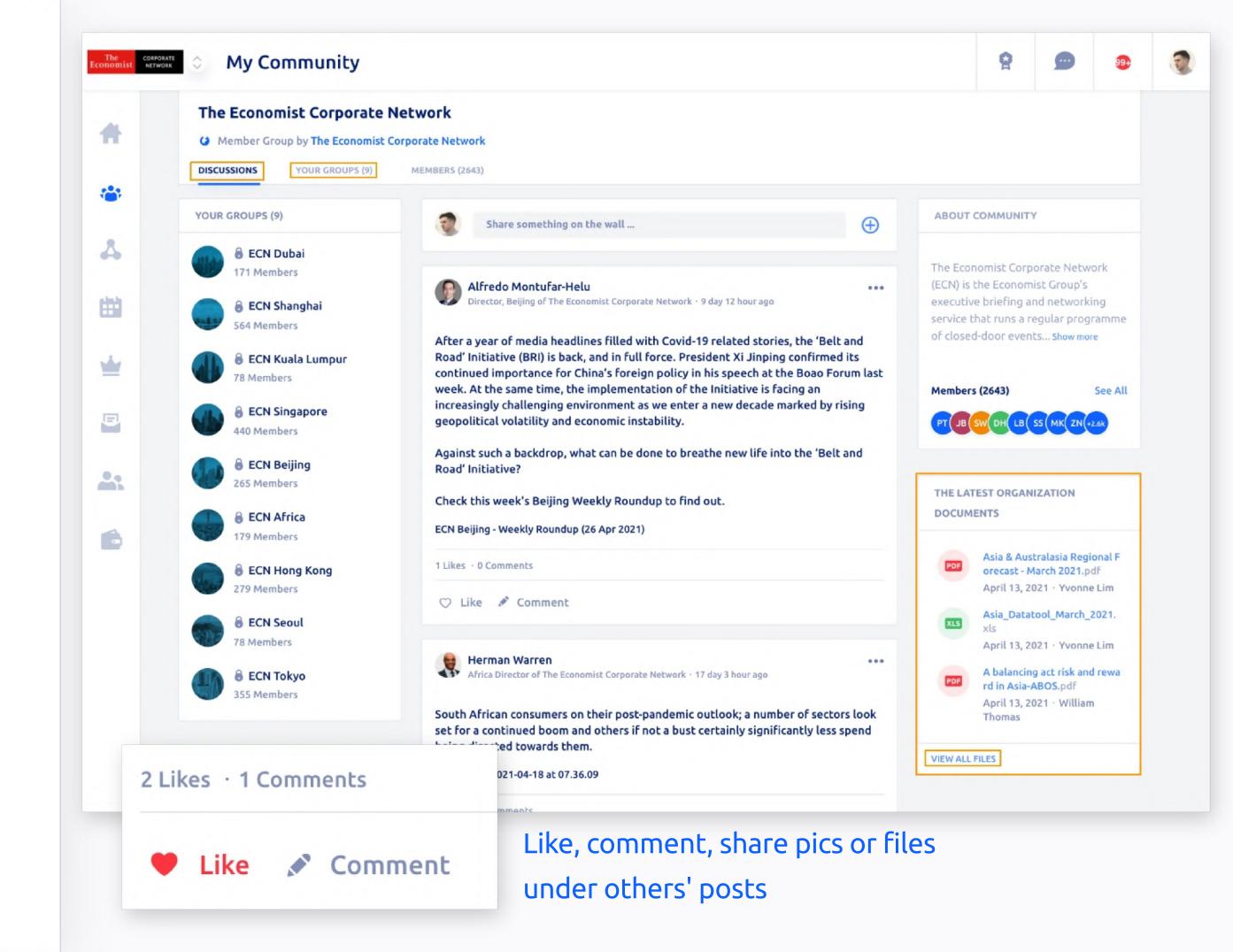

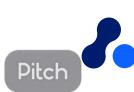

#### File Share Access

Find, save, share and pin files ECN staff puts to your availability.

- Discussions: main wall (all members can access)
- Your Groups > find your chapter and participate there
- Members: find other ECN members
- Latest org docs: find files shared by ECN

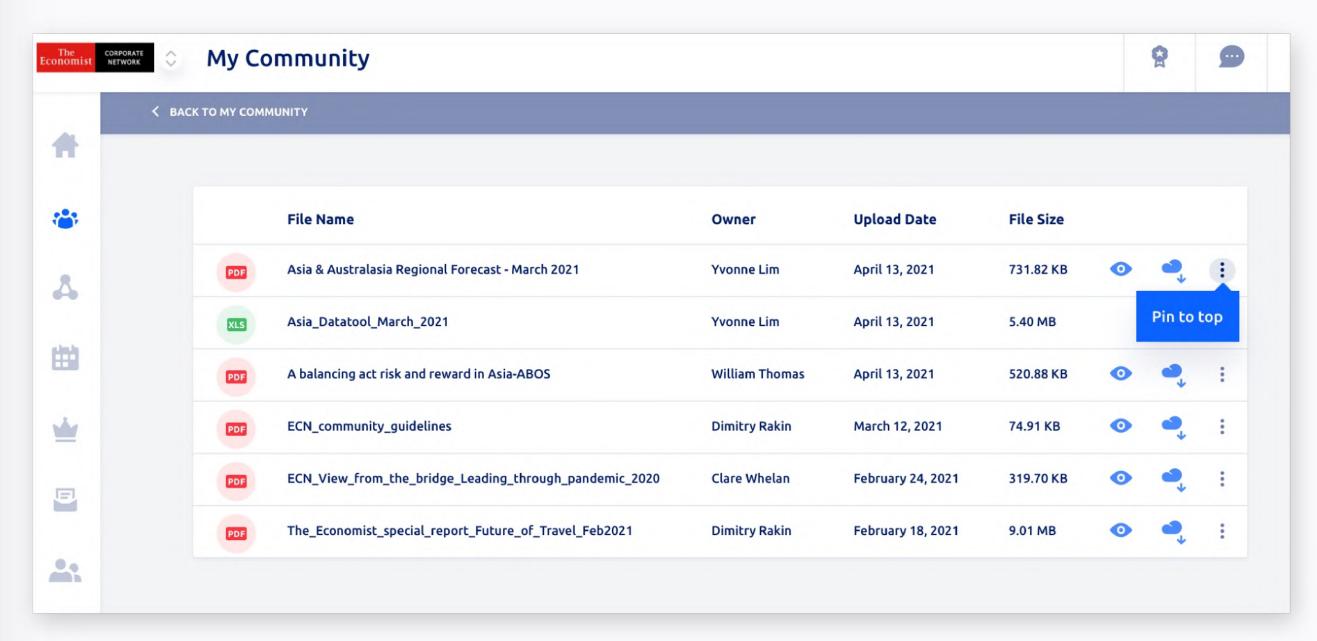

You can pin (bookmark at the top) files so you do not loose track of them

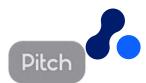

# Manage your preferences Freely opt-in and opt-out

#### Manage your Profile

# Adjust settings & preferences

### Personalize your profile settings, including:

- Profile information
- Payment Methods
- Notificaciones Preferences
- Member Directory Visibility
- Access to community or Direct Messaging
- Saved Business Cards

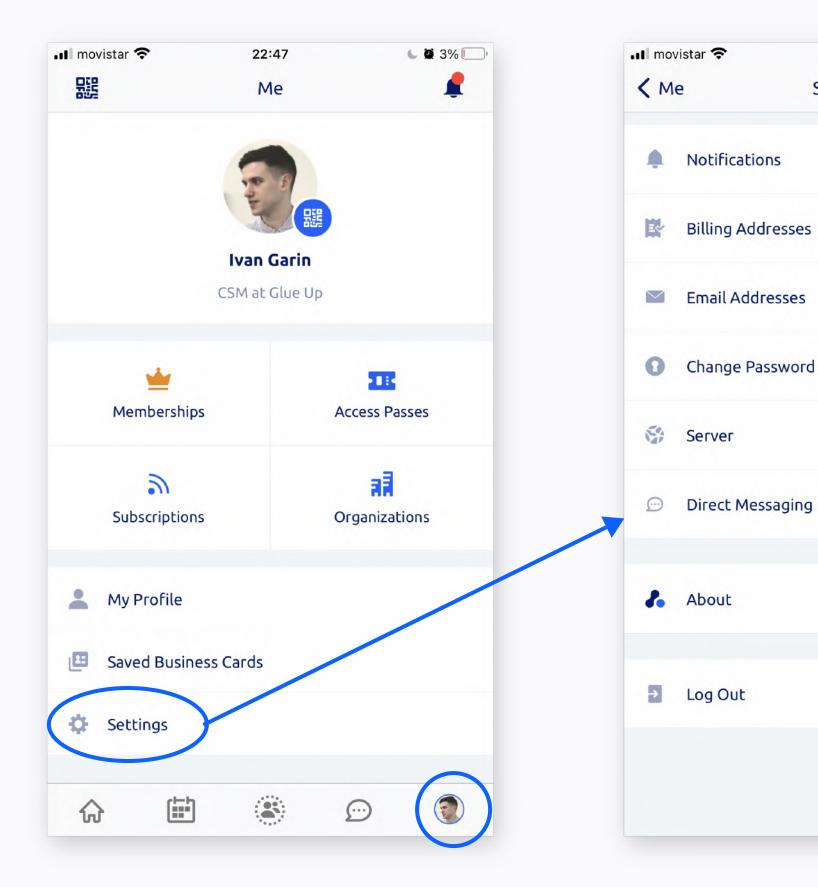

From Settings you can edit the functions you wish to enable

Go to settings to opt-out of Direct Messaging

22:47

Settings

Global Server (.com) >

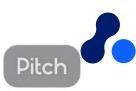

#### Manage your Profile

# Adjust settings & preferences (mobile)

### Personalize your profile settings, including:

- Profile information
- Payment Methods
- Notificaciones Preferences
- Member Directory Visibility
- Access to community or Direct Messaging
- Saved Business Cards

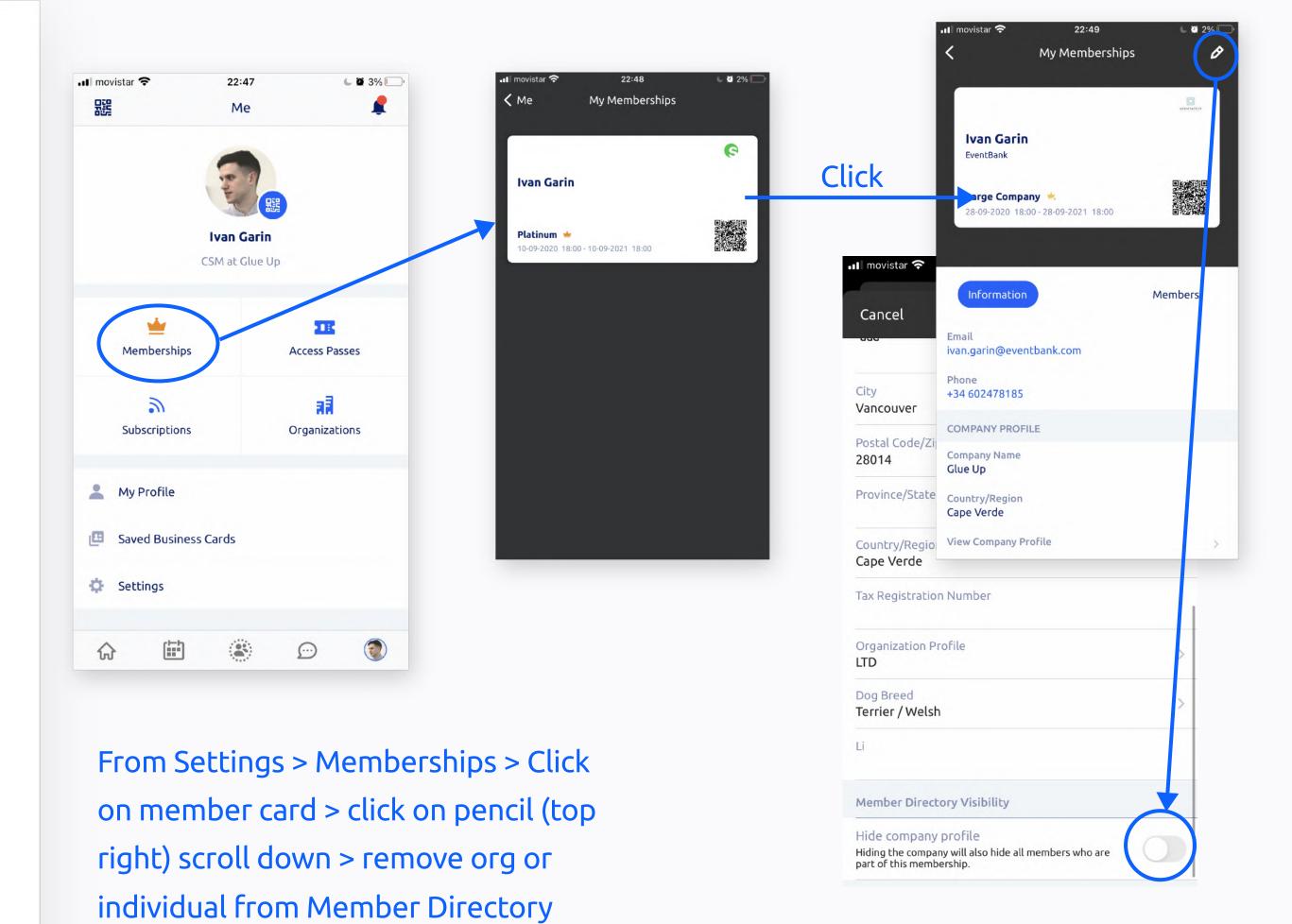

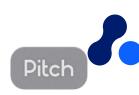

#### Manage your Profile

# Adjust settings & preferences (desktop)

### Personalize your profile settings, including:

- Profile information
- Payment Methods
- Notificaciones Preferences
- Member Directory Visibility
- Access to community or Direct Messaging
- Saved Business Cards

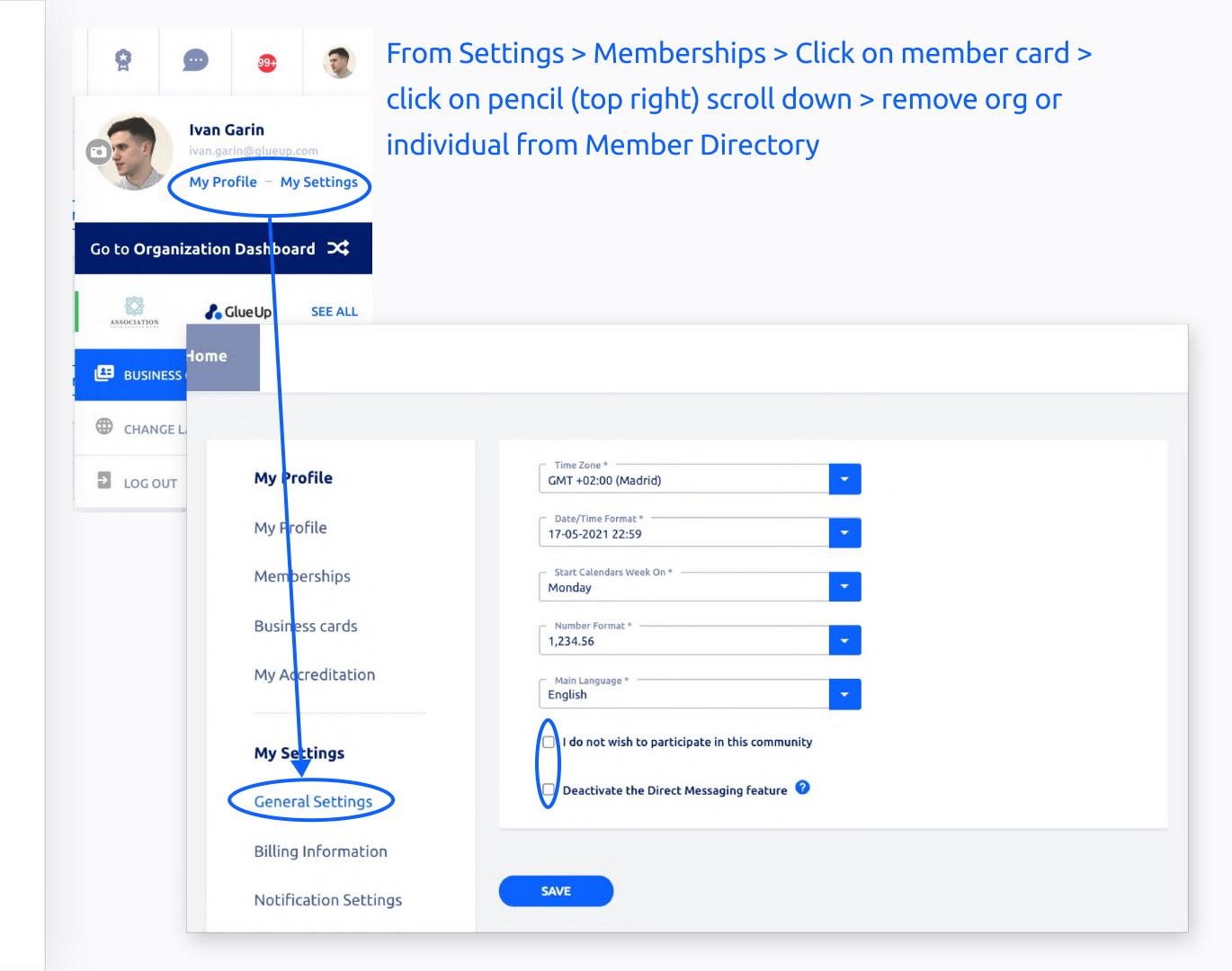

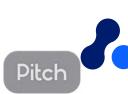

# Thank You!

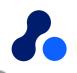